## [Support and Help Site – EMDESK](https://www.emdesk.com/help/)

## **[Schedule and Manage Deliverables](https://www.emdesk.com/help/plan-and-prepare-proposals/setup-manage-work-plan/deliverables-and-work-documents)**

To plan and describe *Deliverables* and *Work Documents (Internal Deliverables)* go to *[Proposal](https://emdesk.eu/cms/?p=183&) [> Work Plan > Deliverables](https://emdesk.eu/cms/?p=183&)* or to *[DoW > Work Plan > Deliverables.](https://emdesk.eu/cms/?p=283&)*

To **add** a Deliverable, click the **B** button of the *Work Package* that majorly contributes to the particular Deliverable. Click on the **to all contracts to we can be to create** a Deliverable/Work Document. Then specify the type: *Deliverable* or *Work Document* and provide the required information: *ID, Title, Lead Contractor, Submission Month, Estimated Person-Months, Nature and Dissemination Level*.

If you wish to **delete** a Deliverable, simply click the  $\bullet$  button.

If you wish to **move** the Deliverable to another Work Package, click the **button** on the right side of the Deliverable. A dialog box will appear, here you will select the new Work Package and confirm the move with **Pressure** 

If you wish to **change** the order of Deliverables within the same Work Package, click the  $\sqrt{2}$ buttons. This will automatically adjust the Deliverables numbering.

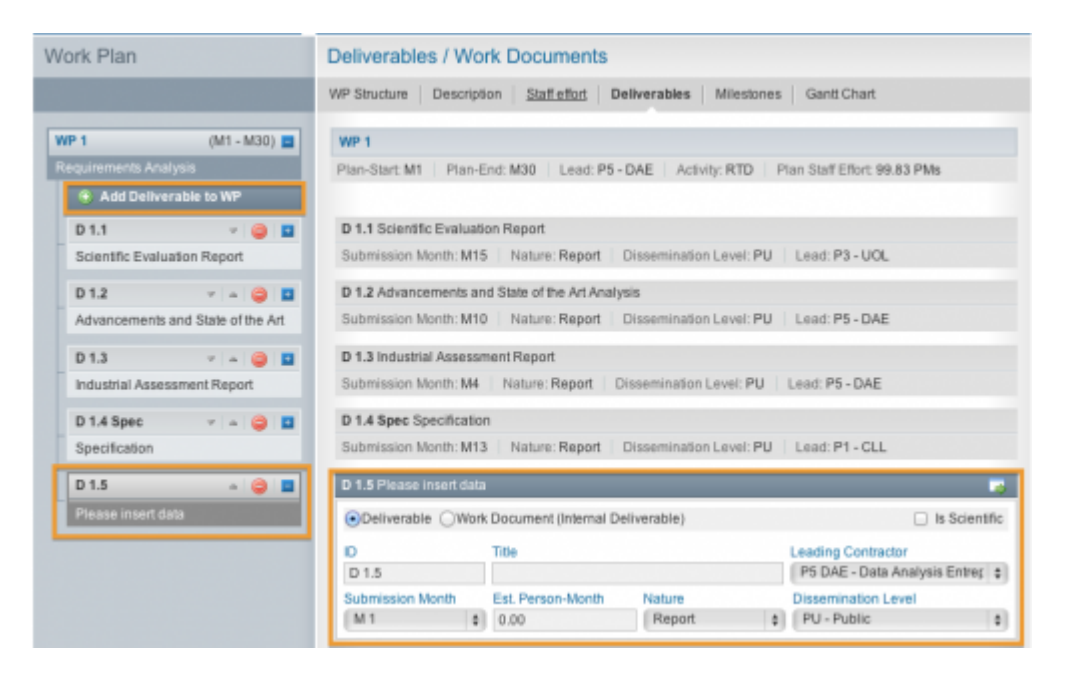

This entry was posted on Thursday, January 1st, 2015 at 12:56 pm and is filed under [Setup and](https://www.emdesk.com/help/category/plan-and-prepare-proposals/setup-manage-work-plan) [Manage the Work Plan](https://www.emdesk.com/help/category/plan-and-prepare-proposals/setup-manage-work-plan)

You can follow any responses to this entry through the [Comments \(RSS\)](https://www.emdesk.com/help/comments/feed) feed. Both comments and pings are currently closed.

**2**